# Инструкция по настройке Маршрутизаторов XIAOMI Mi Wi-Fi Router 4A/4A Gigabit edition

In

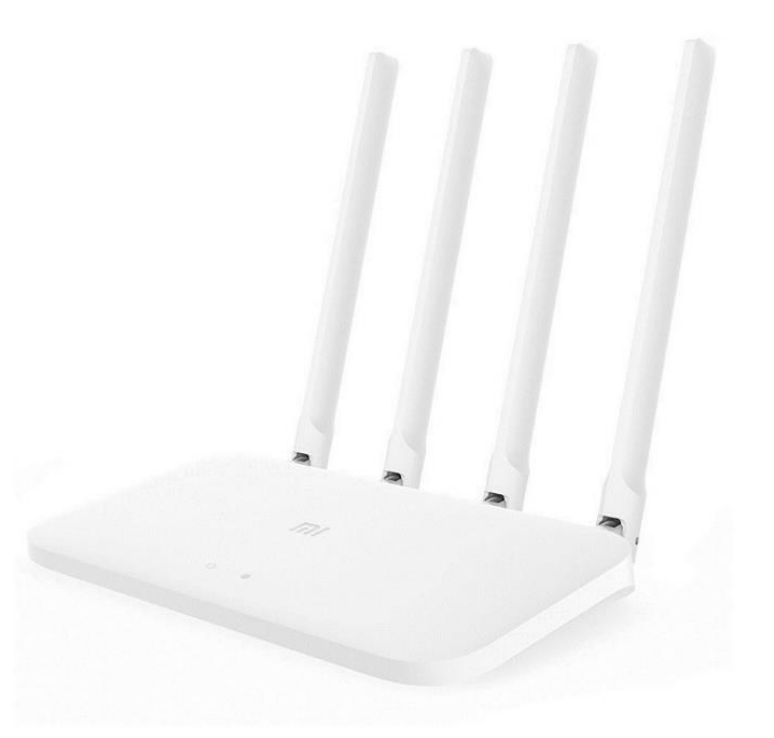

#### Оглавление

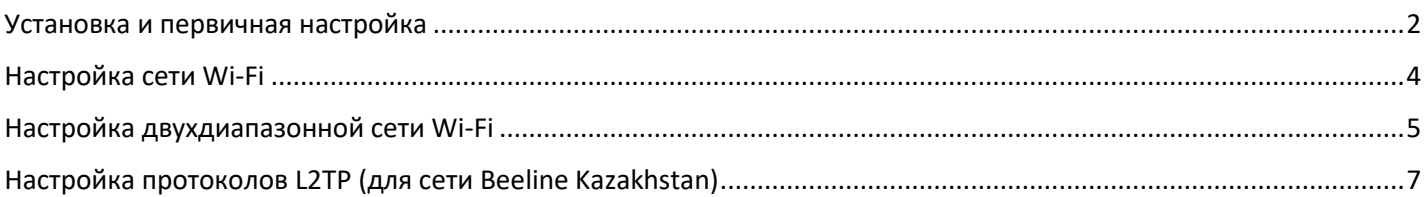

#### <span id="page-1-0"></span>*Установка и первичная настройка*

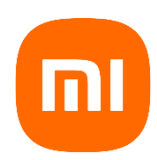

Убедитесь, что маршрутизатор подключен к электрической сети с помощью адаптера питания. Сетевые кабели подключены к маршрутизатору:

- 1. Подключение к порту WAN Другой конец сетевого кабеля должен быть подключен к сети Вашего интернет провайдера или к порту LAN существующего роутера (в случае если провайдер использует оптическую сеть GPON или технологию ADSL)
- 2. Подключите сетевой порт компьютера к порту LAN маршрутизатора или выполните подключение к WI-FI сети роутера.

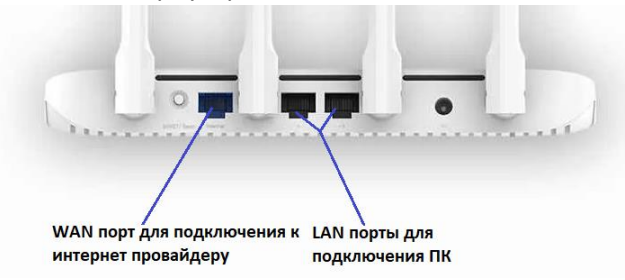

#### **Подключение Wi-Fi:**

Подключитесь к новой беспроводной сети вашего маршрутизатора (имя должно быть: Xiaomi\_XXXX). «xxxx» это 4 последних цифры MAC-адреса маршрутизатора (он указан на самом устройстве), без пароля.

Откройте браузер, для входа в интерфейс настроек Маршрутизатора перейдите на сайт *miwifi.com* или введите *192.168.31.1*

В браузере должно появится окно с предложением выбрать язык, регион *click to select***>** нужно выбрать «Россия», поставить галочку о принятии пользовательского соглашения и политики конфиденциальности и нажать кнопку «*Try it now*» или «*Попробовать*» в русском варианте.

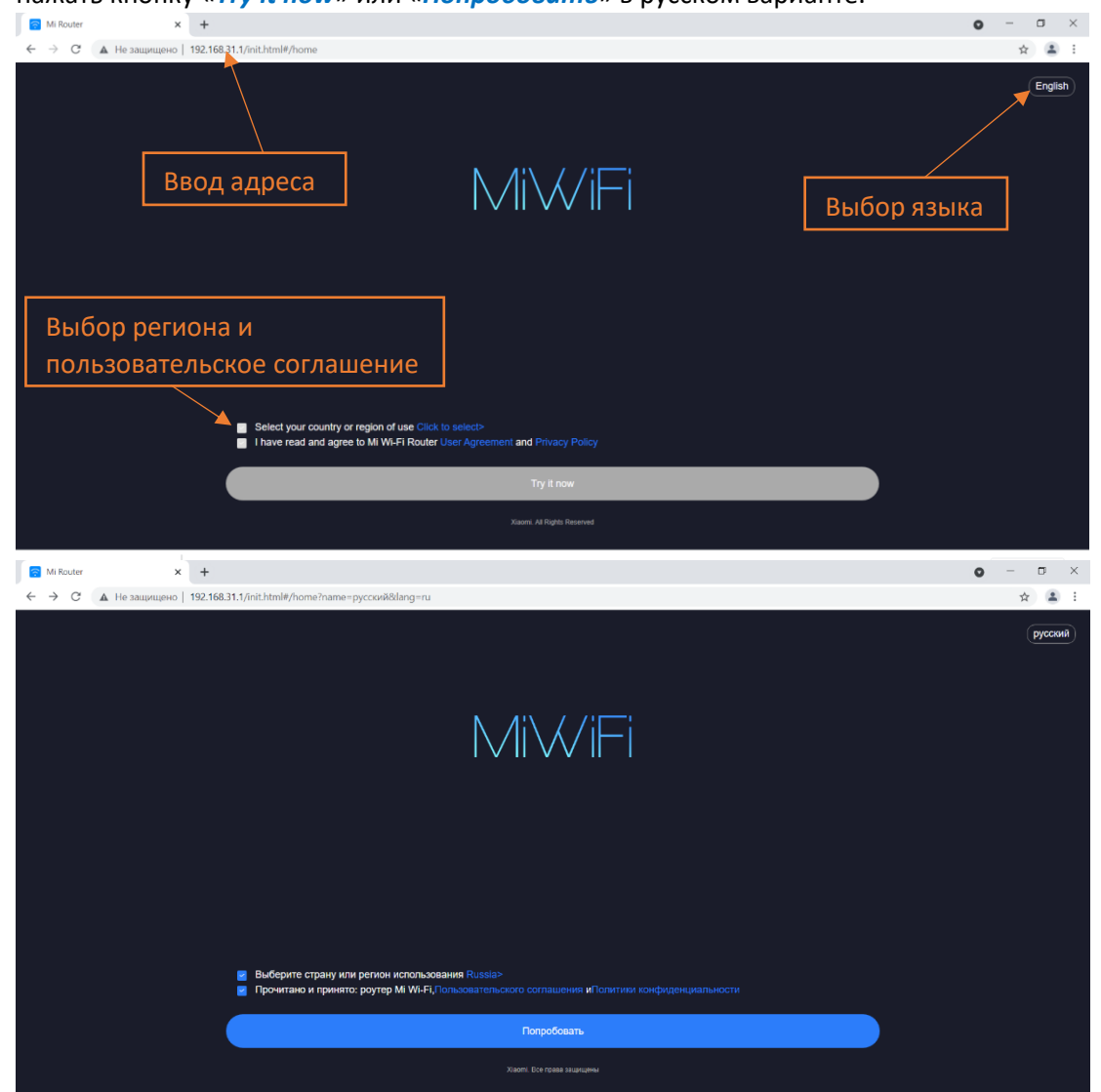

После небольшого ожидания на следующем этапе выбираем ручной режим задания типа подключения к сети Интернет: *Продолжить настройку без подключения сетевого кабеля*

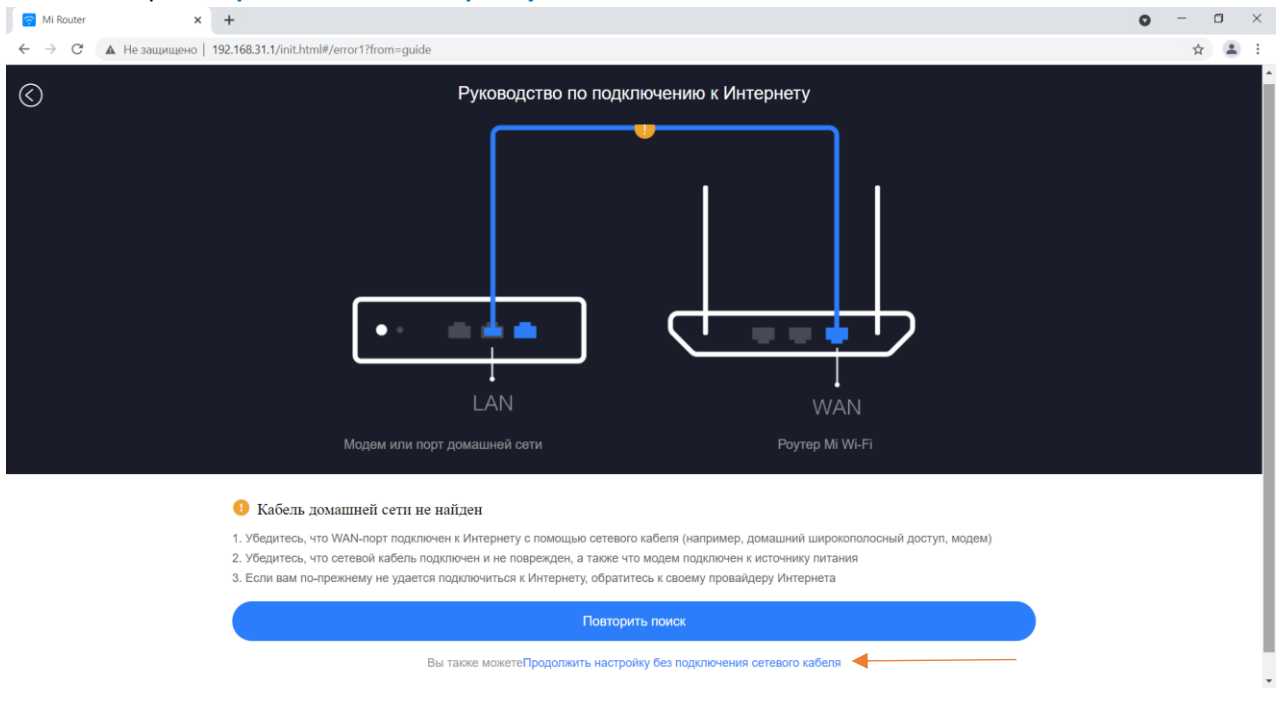

Выбираем тип подключения к Интернету:

в случае если провайдер использует оптическую сеть GPON или технологию ADSL, а также для работы в сети **Beeline Kazakhstan L2TP** выбираем пункт *Автоматическое получение IP-адреса DHCP*.

Другие варианты подключения так же могут использоваться в зависимости от провайдера\* *\*Информацию по типу подключения предоставляет ваш Интернет провайдер* После этого нажимаем кнопку *Далее*.

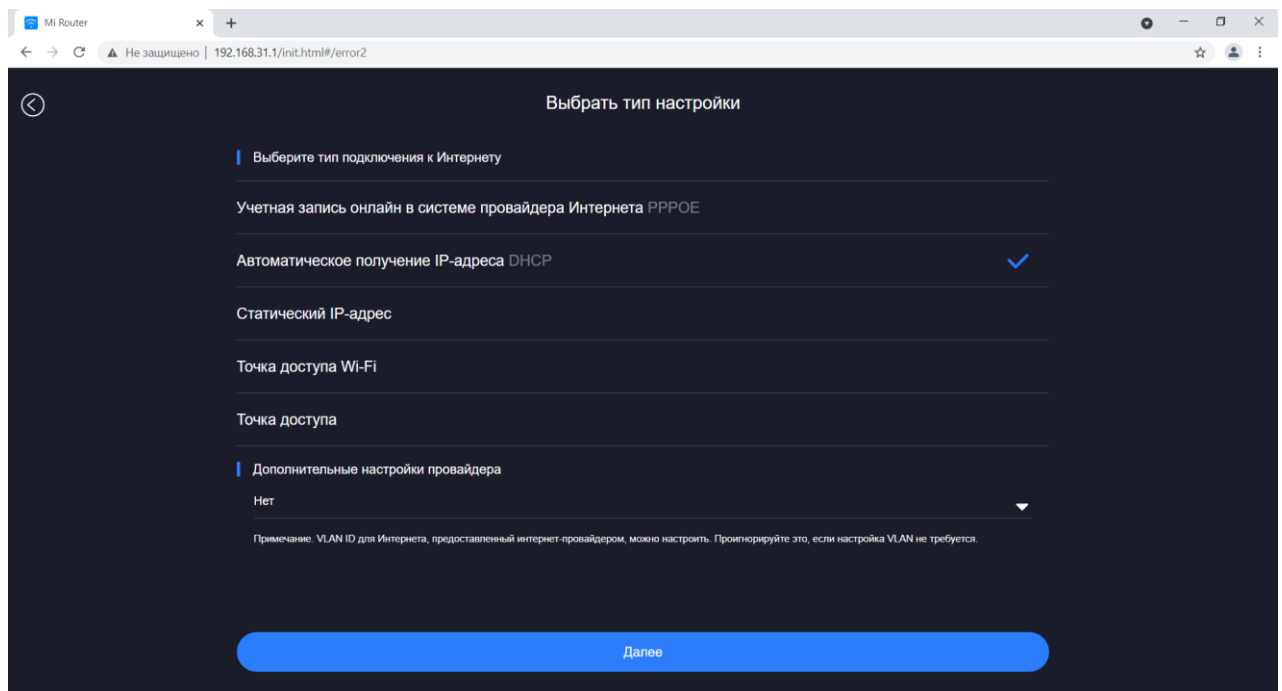

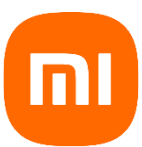

## <span id="page-3-0"></span>*Настройка сети Wi-Fi*

- 1. Придумать и задать произвольное Имя сети Wi-Fi (кириллица не допустима)
- 2. Придумать и задать пароль для сети Wi-Fi (минимум 8 символов, кириллица не допустима)
- 3. Рекомендуем также поставить галочку напротив пункта: «**Установить пароль сети Wi-Fi в качестве пароля администратора роутера»**. После этого вход в настройки маршрутизатора будет осуществляется по паролю Wi-Fi сети. Пароль, как и другие настройки можно будет изменить.

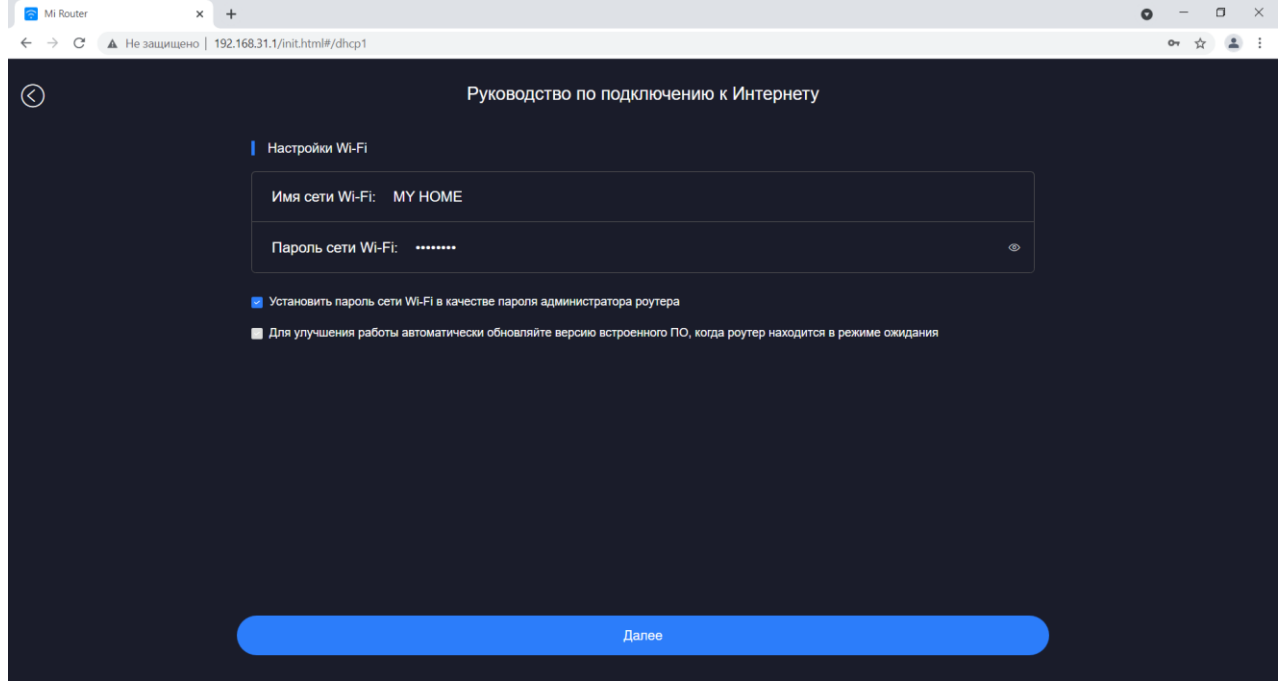

После этого первичная настройка роутера завершена. Появится окно, в котором вы сможете узнать: - имя Wi-Fi сети и пароль для подключения к ней;

- IP-адрес для входа в веб-интерфейс роутера и пароль администратора (если была установлена галочка напротив пункта **«Установить пароль сети Wi-Fi в качестве пароля администратора роутера»**, то пароль доступа к сети Wi-Fi и пароль администратора будут совпадать).

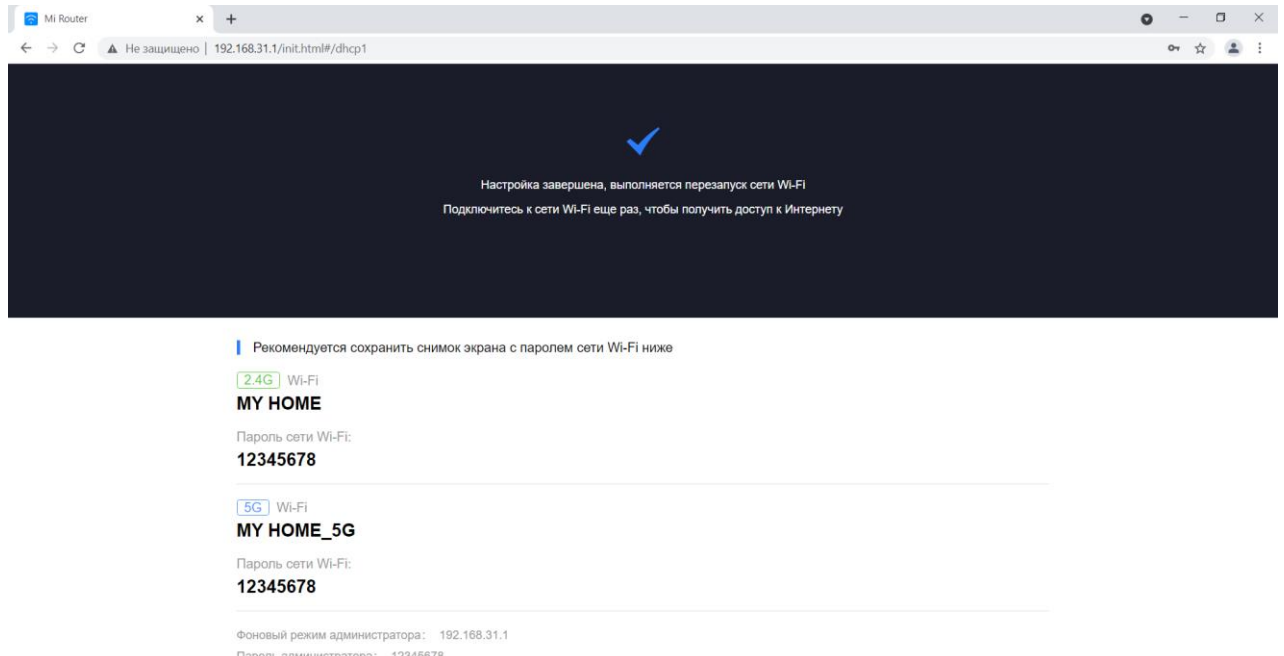

После этого маршрутизатор перезагрузится, и появится стандартная форма входа в веб-интерфейс маршрутизатора.

### <span id="page-4-0"></span>**Настройка двухдиапазонной сети Wi-Fi**

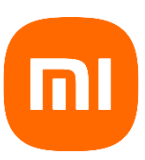

*(один SSID для диапазонов 2.4 и 5 ГГц позволяет автоматически переключаться абонентским устройствам между диапазонами в зависимости от силы сигнала на разной частоте)* 

В форме входа в веб-интерфейс вводим пароль администратора устройства.

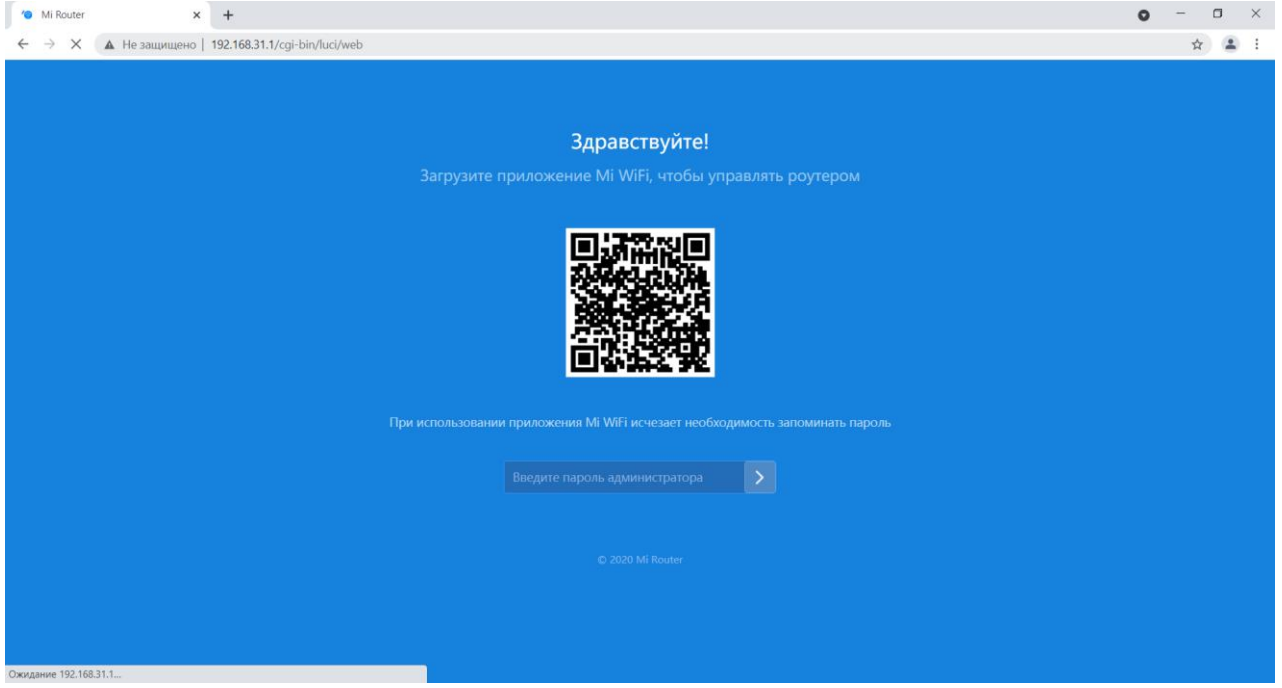

#### После входа открывается страница, отображающая состояние устройства:

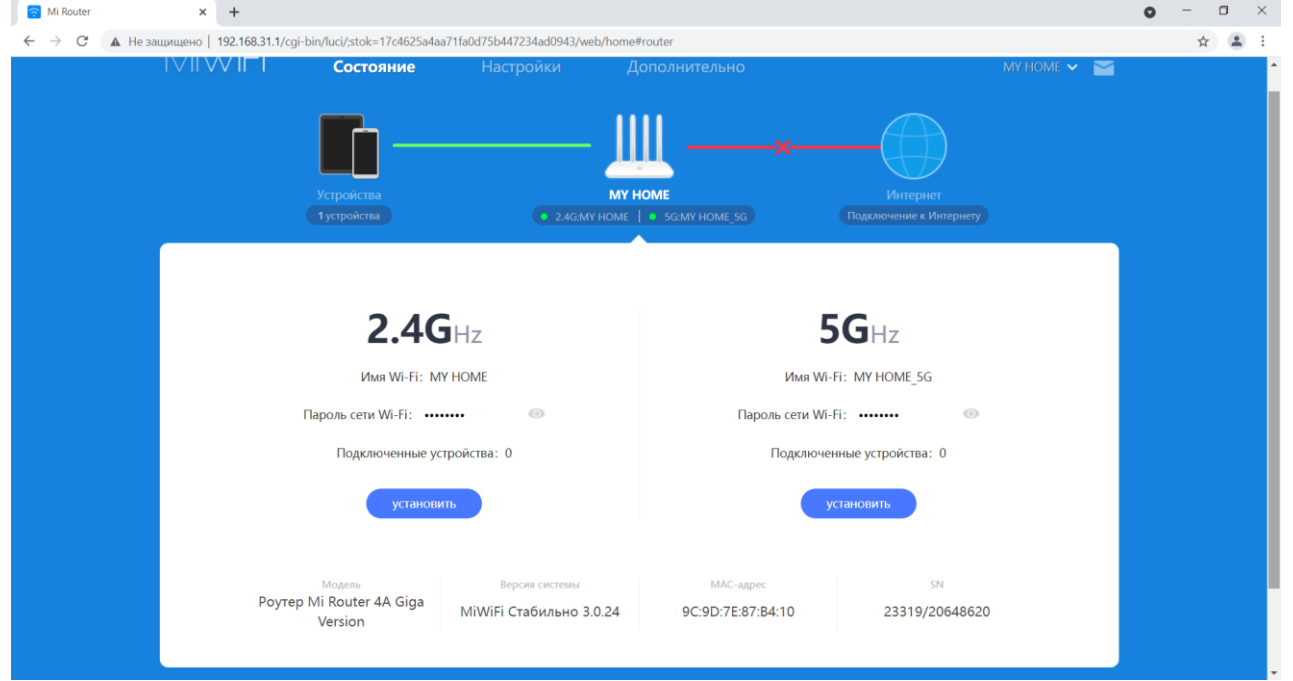

Переходим в раздел *Настройки* и сразу попадаем в раздел *Параметры сети Wi-Fi*, на этой странице включаем функцию *Двухдиапазонная сеть Wi-Fi*. После включения маршрутизатор перезагрузится. И в этом же разделе доступны все настройки сети Wi-Fi:

- Вещание в каждом из диапазонов
- Имя сети или сетей если функция *Двухдиапазонная сеть Wi-Fi* не активирована
- Тип шифрования
- Уровень сигнала для каждого диапазона
- Канал вещания для каждого диапазона

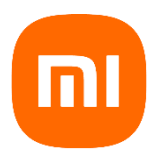

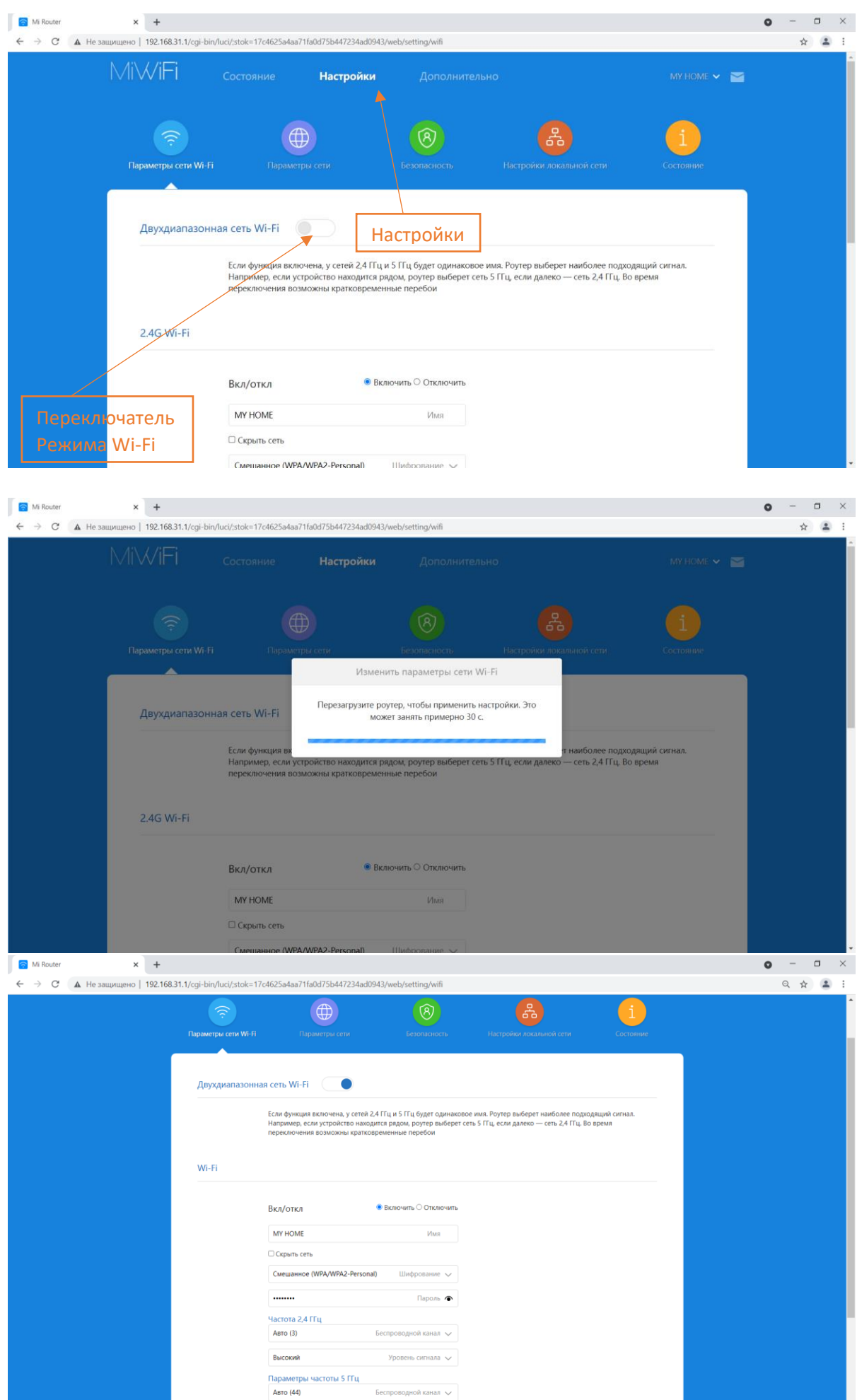

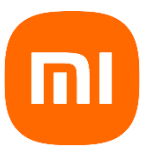

## <span id="page-6-0"></span>*Настройка протоколов L2TP (для сети Beeline Kazakhstan)*

1. На главной странице веб интерфейса переходим в раздел **Дополнительно:**

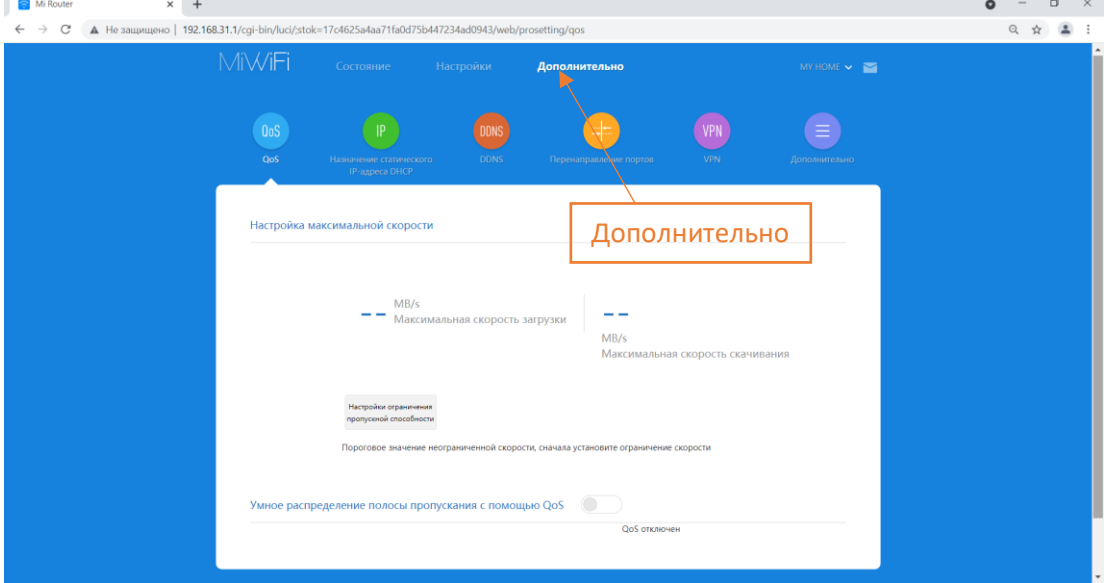

2. Далее переходим на вкладку **VPN** и жмем **Добавить сервис:**

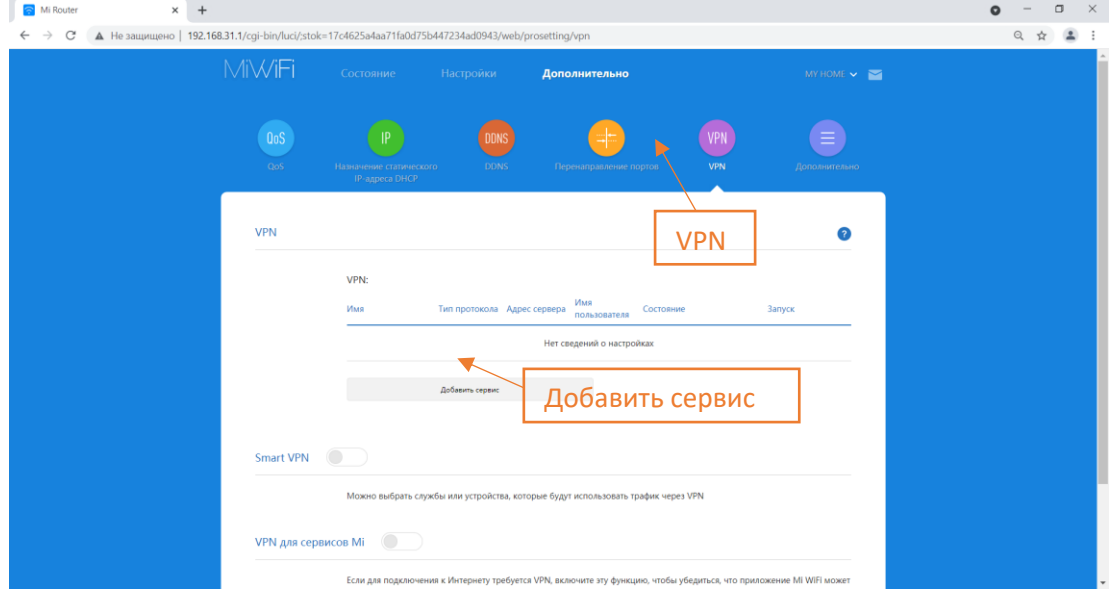

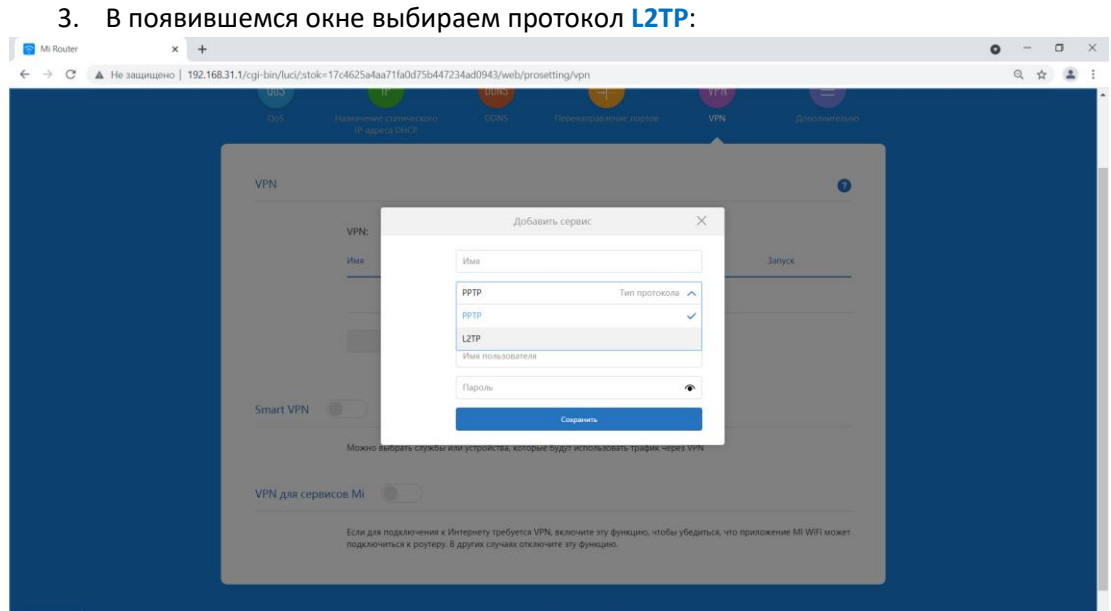

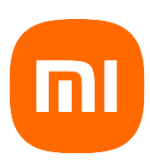

- 4. После выбора L2TP, вводим
	- имя подключения (произвольное);
	- сервер **l2tp.internet.beeline.kz** или IP-адрес полученный от провайдера;
	- имя пользователя (выдает провайдер);
	- пароль (выдает провайдер).

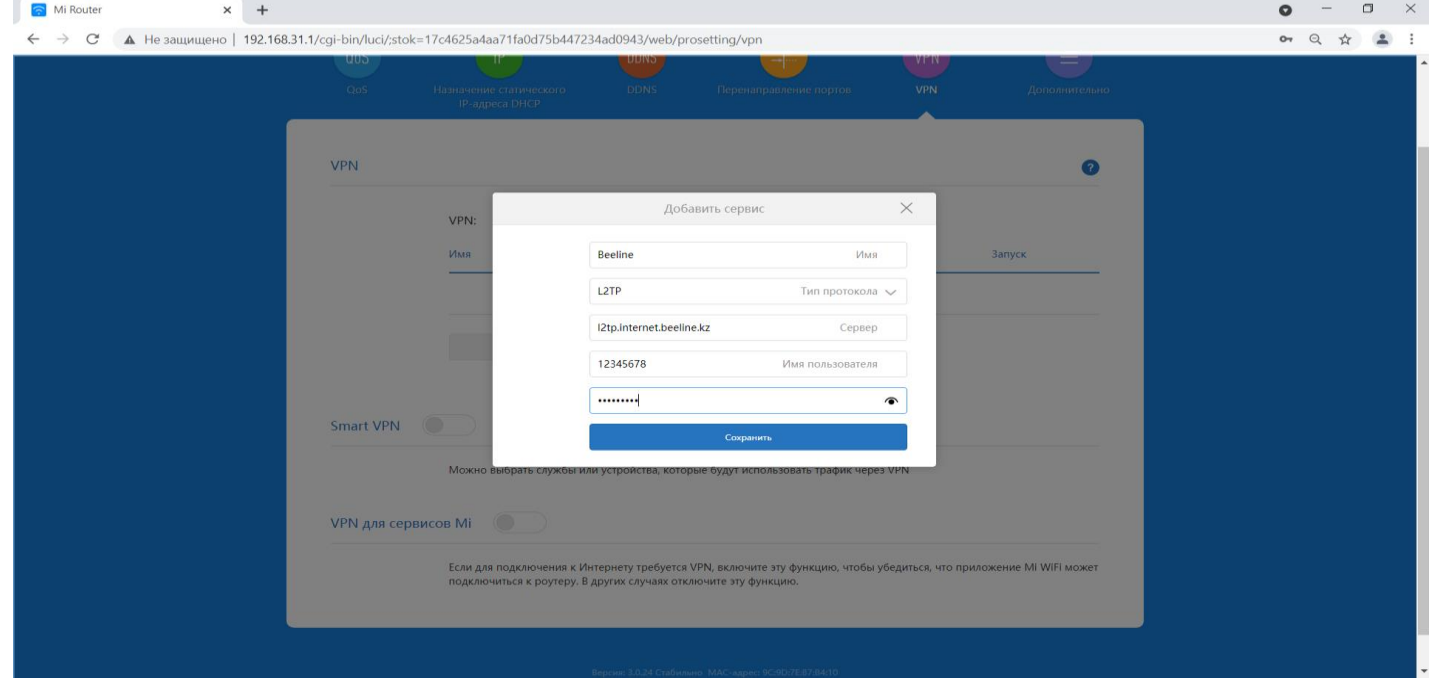

- 5. После ввода данных жмем кнопку *Подключить* и, в случае правильно введенных данных, появляется подключение к интернету.
- 6. На этой же странице двигаем переключатель *Подключаться автоматически, когда устройство включено.*

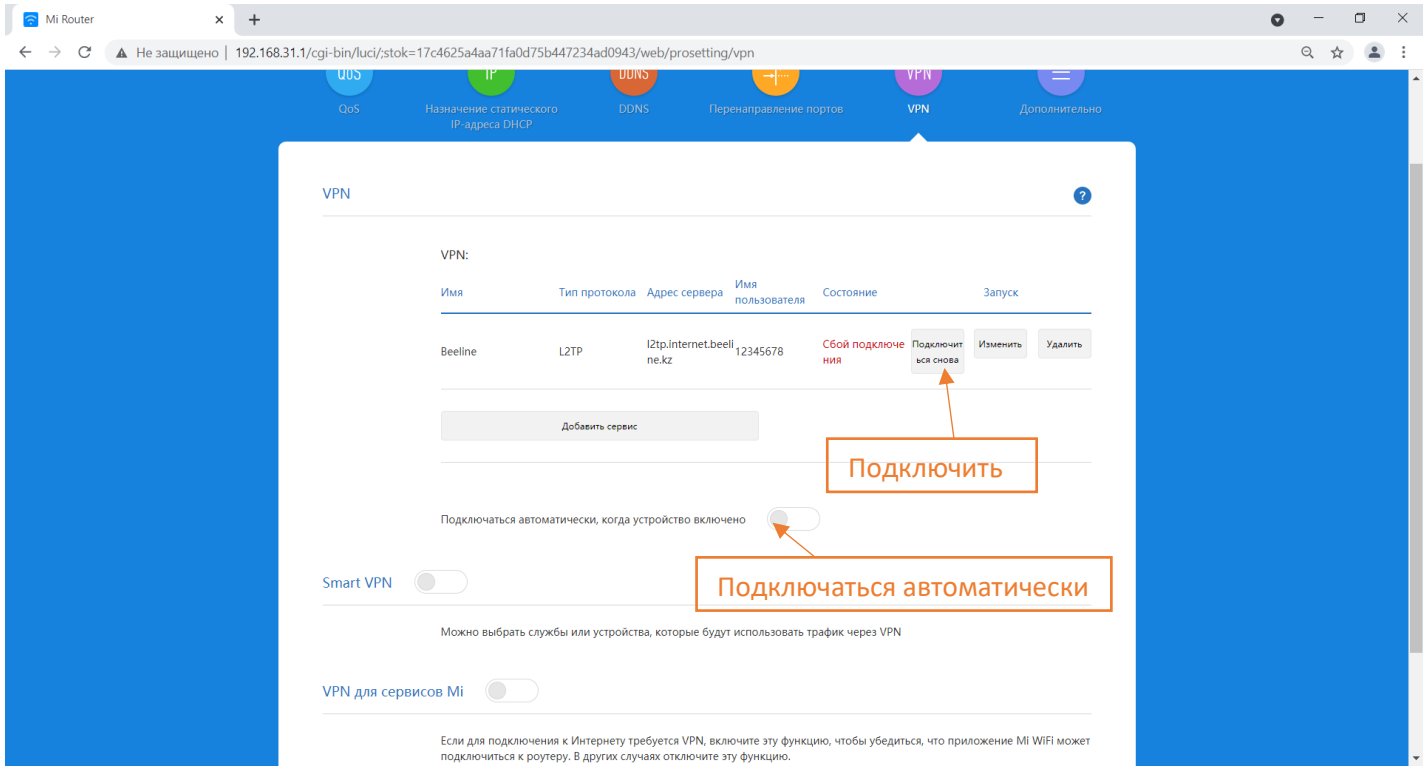